## <2) 柱や梁を外面で揃えて配置したい! 鉄骨基準を設定することで外面に揃えて配置ができます。

## 例)通りから柱・梁の外面が75の場合

【本体】‐【鉄骨基準】‐【入力】を選択します。 鉄骨基準を設定したい通りをクリックします。 右側の入力シートで各項目を入力します。 今回、通りから外面までが 75 なので間隔に 75 と 入力。配置基準を内側に変更します。

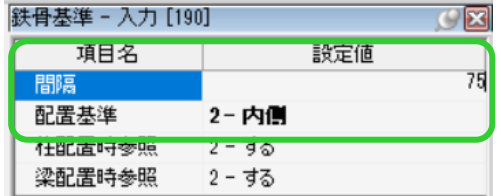

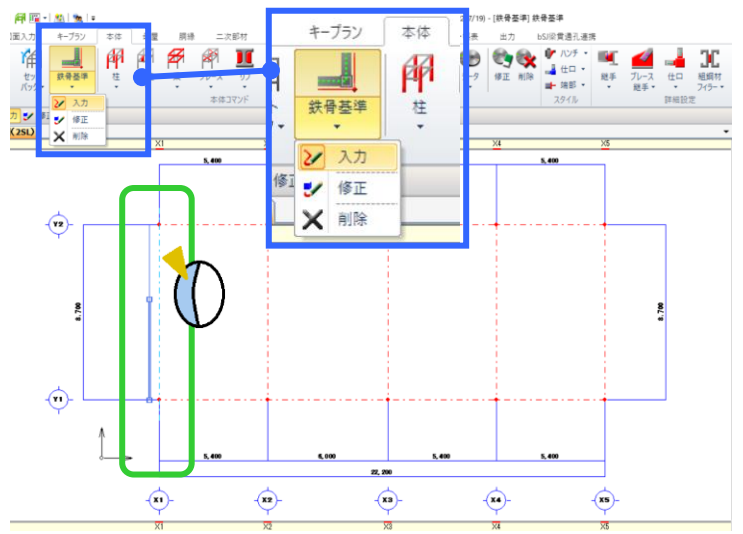

選択した通りに対して内側にマウスを持ってくるとガイド図が表示されます。

今回は選択した X1 通りより内側(右側)にマウスを持ってきて左クリックすると鉄骨基準が設定できます。

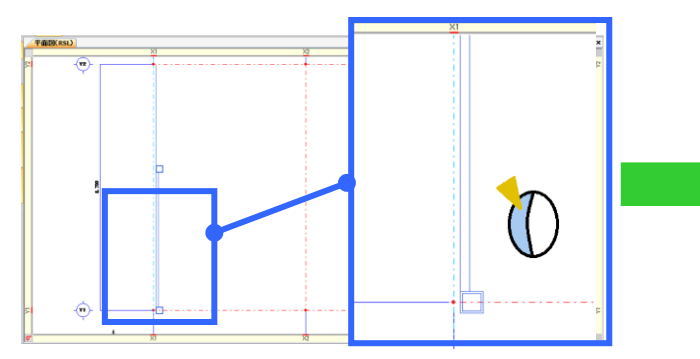

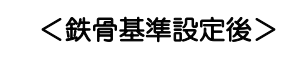

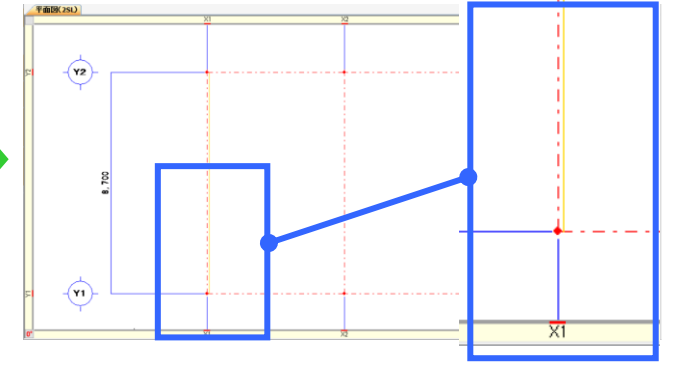

## <鉄骨基準を使った柱入力>

各通りに鉄骨基準を入力後に各部材を配置していきます。

【柱】‐【入力】を選択します。【鉄骨基準参照】‐【する】を選択し、部材を選び配置してください。

柱の場合、マウスを通り交点に近づけると鉄骨基準を参照したガイド図が表示されるので左クリックで配置します。

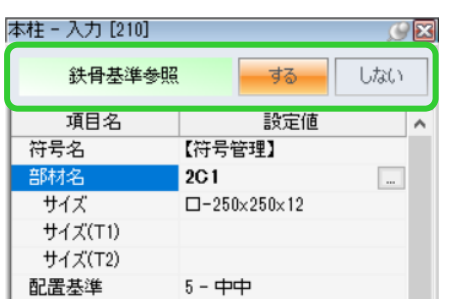

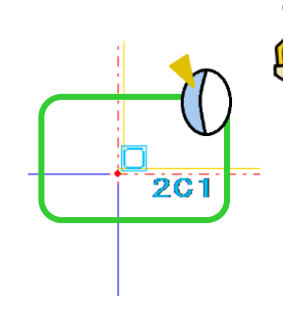

## <柱角度>

柱や間柱の場合、鉄骨基準参照「する」にすると 角度を入力しても角度を参照しなくなります。 H柱など外面合わせでも角度を変更したい場合、 鉄骨基準参照「しない」にして角度、ずれ量など 入力し配置します。

梁の場合も同様に鉄骨基準参照「する」にして配置入力することで外面合わせで配置ができます。

一部の柱や梁が外面合わせになっていない場合は鉄骨基準参照「しない」にして、配置基準やずれ量などを設定し、 配置入力を行います。